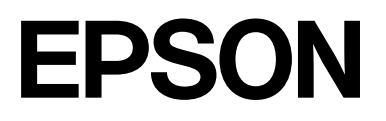

## **SC-F2200 Series**

# **Загальна інформація**

CMP0413-00 UK

#### <span id="page-1-0"></span>*Авторські права та торгові марки*

Без попереднього письмового дозволу Seiko Epson Corporation жодну частину цього документа не можна відтворювати, зберігати в пошуковій системі або передавати в будь-якому вигляді й будь-якими засобами: електронними, механічними, фотографічними, шляхом відеозапису або іншим способом. Інформація, яка міститься в цьому документі, призначена лише для застосування до принтера Epson. Корпорація Epson не несе відповідальності за жодні наслідки застосування цієї інформації до інших принтерів.

Seiko Epson Corporation і її філії не несуть відповідальності за шкоду, збитки, витрати або видатки покупця цього продукту чи третіх сторін, завдані в результаті нещасного випадку, неправильного або неналежного використання цього продукту, його несанкціонованих модифікацій, виправлень і змін або ж (за винятком США) будь-якого недотримання інструкцій з експлуатації й технічного обслуговування, наданих компанією Seiko Epson Corporation.

Seiko Epson Corporation не несе відповідальності за будь-яку шкоду або проблеми, що виникнуть у результаті використання будь-яких параметрів або будь-яких продуктів споживання, відмінних від тих, які призначені Seiko Epson Corporation як оригінальні продукти Epson або продукти, затверджені корпорацією Epson.

Seiko Epson Corporation не несе відповідальності за будь-яку шкоду, завдану електромагнітним впливом будь-якого інтерфейсного кабелю, використаного у будь-який спосіб, якщо цей кабель не є продуктом, затвердженим Seiko Epson Corporation.

Microsoft® and Windows® are registered trademarks of Microsoft Corporation.

Mac and macOS are registered trademarks of Apple Inc.

Intel® is a registered trademark of Intel Corporation.

Adobe and Reader are either registered trademarks or trademarks of Adobe Systems Incorporated in the United States and/or other countries.

YouTube<sup>®</sup> and the YouTube logo are registered trademarks or trademarks of YouTube, LLC.

Firefox is a trademark of the Mozilla Foundation in the U.S. and other countries.

Chrome™ is a trademark of Google Inc.

Загальне повідомлення: інші назви продуктів, використані у даному документі, призначені лише для ідентифікації і можуть бути торговими марками відповідних власників. Epson відмовляється від усіх та будь-яких прав на ці товарні знаки.

© 2023 Seiko Epson Corporation.

### *Зміст*

### *[Авторські права та торгові марки](#page-1-0)*

### *[Примітки щодо посібників](#page-3-0)*

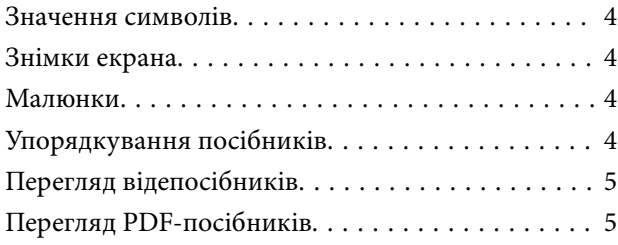

#### *[Використання принтера](#page-6-0)*

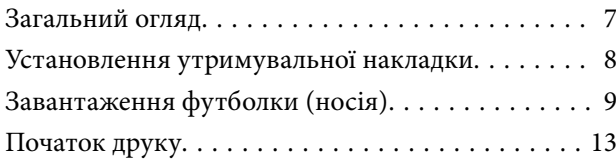

### *[Умови до системи](#page-13-0)*

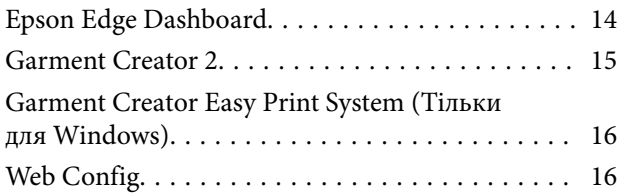

#### *[Таблиця технічних](#page-16-0)  [характеристик](#page-16-0)*

### <span id="page-3-0"></span>**Примітки щодо посібників**

### **Значення символів**

У цьому посібнику для позначення небезпечних операцій або процедур поводження, щоб запобігти завданню шкоди користувачам або іншим людям або пошкодженню майна використовуються наведені нижче символи. Переконайтеся, що ви розумієте ці попередження, перш ніж читати вміст цього посібника.

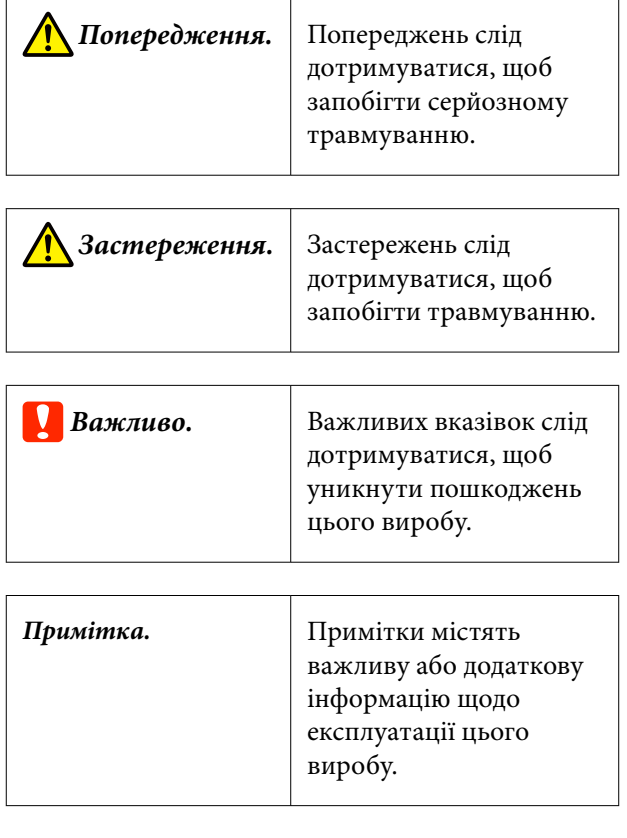

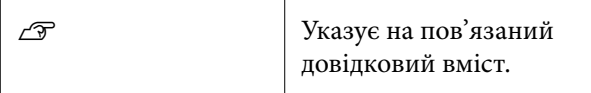

### **Знімки екрана**

Знімки екрана, що використовуються в цьому посібнику, можуть дещо відрізнятися від фактичного вмісту екрана.

### **Малюнки**

Малюнки можуть дещо відрізнятися від моделі, що використовується. Пам'ятайте про це, використовуючи цей посібник.

### **Упорядкування посібників**

Посібники до продукту впорядковані за зазначеною нижче схемою.

Посібники у форматі PDF можна переглянути за допомогою програм Adobe Reader або Preview (Передогляд) (для Mac OS X).

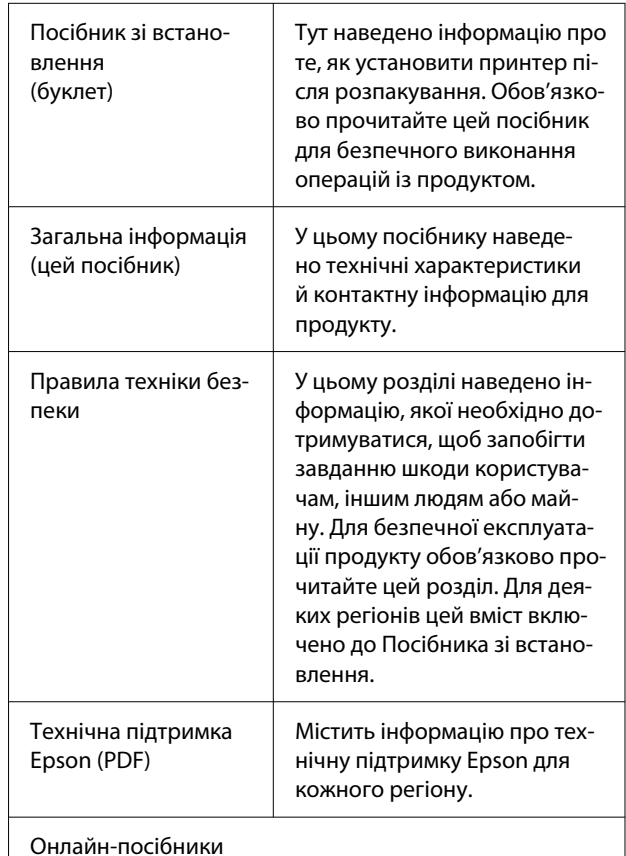

<span id="page-4-0"></span>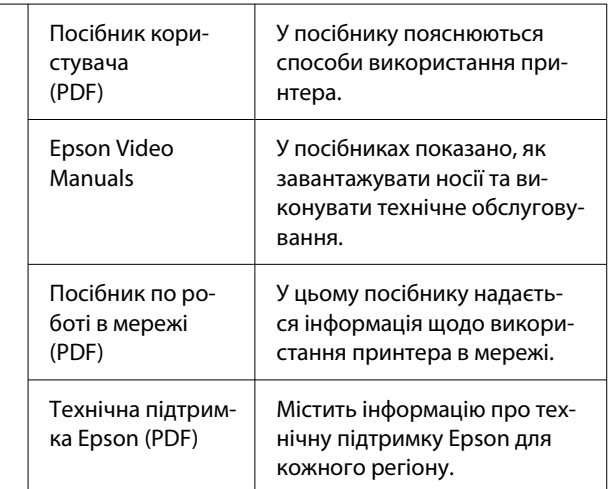

### **Перегляд відепосібників**

Відеопосібники завантажено на YouTube.

Для перегляду посібників клацніть елемент **Epson Video Manuals** у верхній частині сторінки «Онлайн-посібники» або клацніть зазначений нижче текст синього кольору.

#### [Epson Video Manuals](https://support.epson.net/p_doc/8c9/)

Якщо під час відтворення відео не відображаються субтитри, клацніть піктограму субтитрів, яку показано на зображенні нижче.

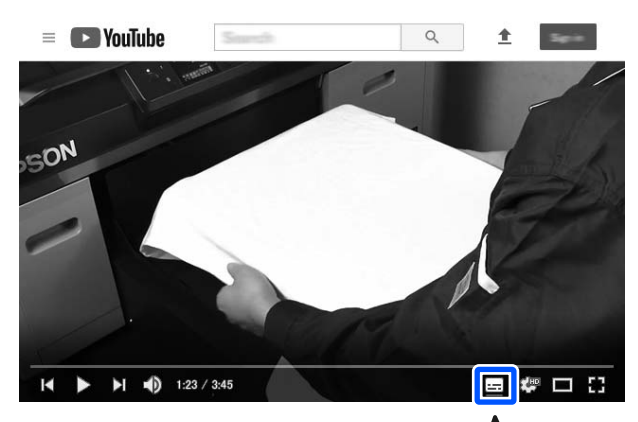

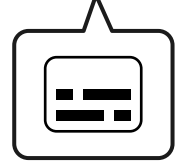

### **Перегляд PDF-посібників**

У цьому розділі використовується Adobe Acrobat Reader DC як приклад для пояснення базових операцій із перегляду PDF в Adobe Reader.

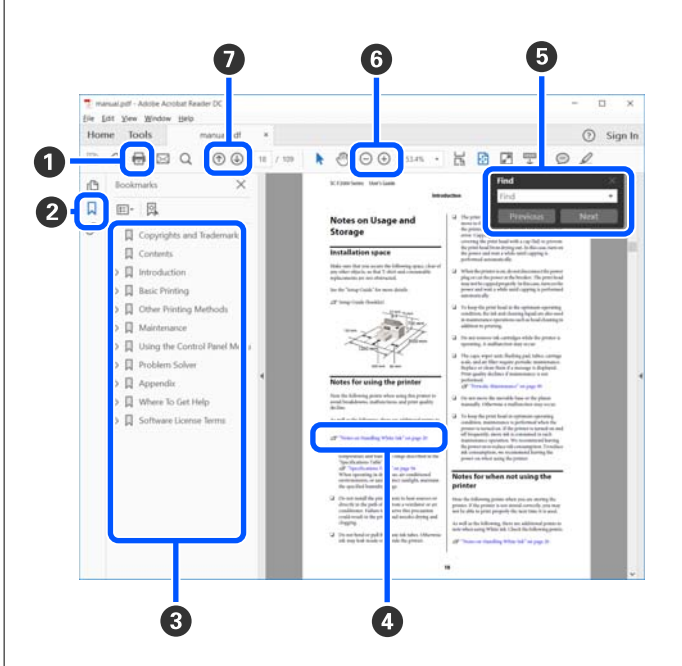

- A Клацніть, щоб надрукувати посібник у форматі PDF.
- B Під час кожного клацання закладки приховуються або відображаються.
- C Клацніть назву, щоб відкрити відповідну сторінку.

Клацніть [+], щоб відкрити підназви в ієрархії.

D Якщо посилання відображається синім кольором, клацніть його, щоб відкрити відповідну сторінку.

Щоб повернутися на початкову сторінку, виконайте зазначені нижче дії.

#### **Для ОС Windows**

Утримуючи натиснутою клавішу Alt, натисніть клавішу  $\leftarrow$ .

#### **Для Mac**

Утримуючи натиснутою клавішу command, натисніть клавішу  $\leftarrow$ .

E Можна вводити ключові слова для відповідного пошуку, наприклад назви елементів, інформацію про які необхідно переглянути.

#### **Для ОС Windows**

Клацніть правою кнопкою миші сторінку в посібнику PDF та виберіть пункт **Find (Пошук)** в меню, що з'явиться, щоб відкрити панель пошуку.

#### **Для Mac**

Щоб відкрити панель пошуку, виберіть **Find (Пошук)** у меню **Edit (Редагувати)**.

F Щоб збільшити занадто малий текст на дисплеї, клацніть  $\bigoplus$ . Щоб зменшити розмір, клацніть  $\Theta$ . Щоб указати частину зображення або знімка екрана, яку потрібно збільшити, виконайте зазначені нижче дії.

#### **Для ОС Windows**

Клацніть правою кнопкою миші сторінку в посібнику PDF та виберіть пункт **Marquee Zoom (Область масштабування)** в меню, що з'явиться. Вказівник зміниться на збільшуване скло, за допомогою якого можна вказати область, яку потрібно збільшити.

#### **Для Mac**

Клацніть меню **View (Перегляд)** — **Zoom (Збільшити)** — **Marquee Zoom (Область масштабування)** в такому порядку, щоб змінити вказівник на лупу. Використовуйте вказівник як лупу, щоб указати область, яку потрібно збільшити.

G Відкриває попередню або наступну сторінку.

### <span id="page-6-0"></span>**Загальний огляд**

У цьому розділі пояснюється процес від завантаження бавовняних носіїв на друкувальний стіл із комплекту до друку лише кольоровими чорнилами. Щоб використовувати додатковий друкувальний стіл або друкувати чорнилами White (Білий), див. Посібник користувача (Онлайн-посібник).

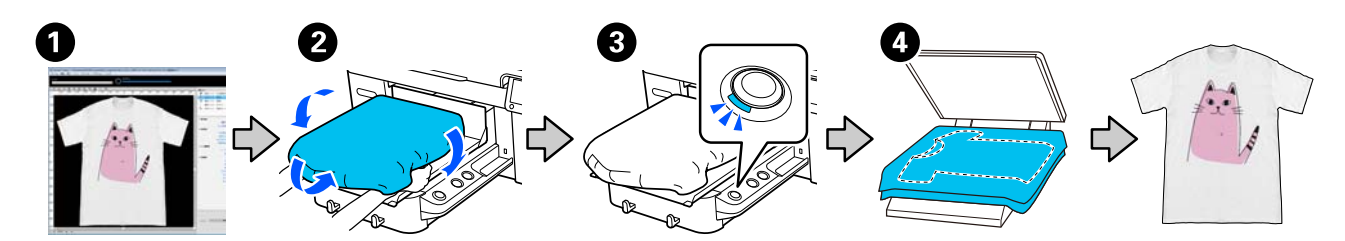

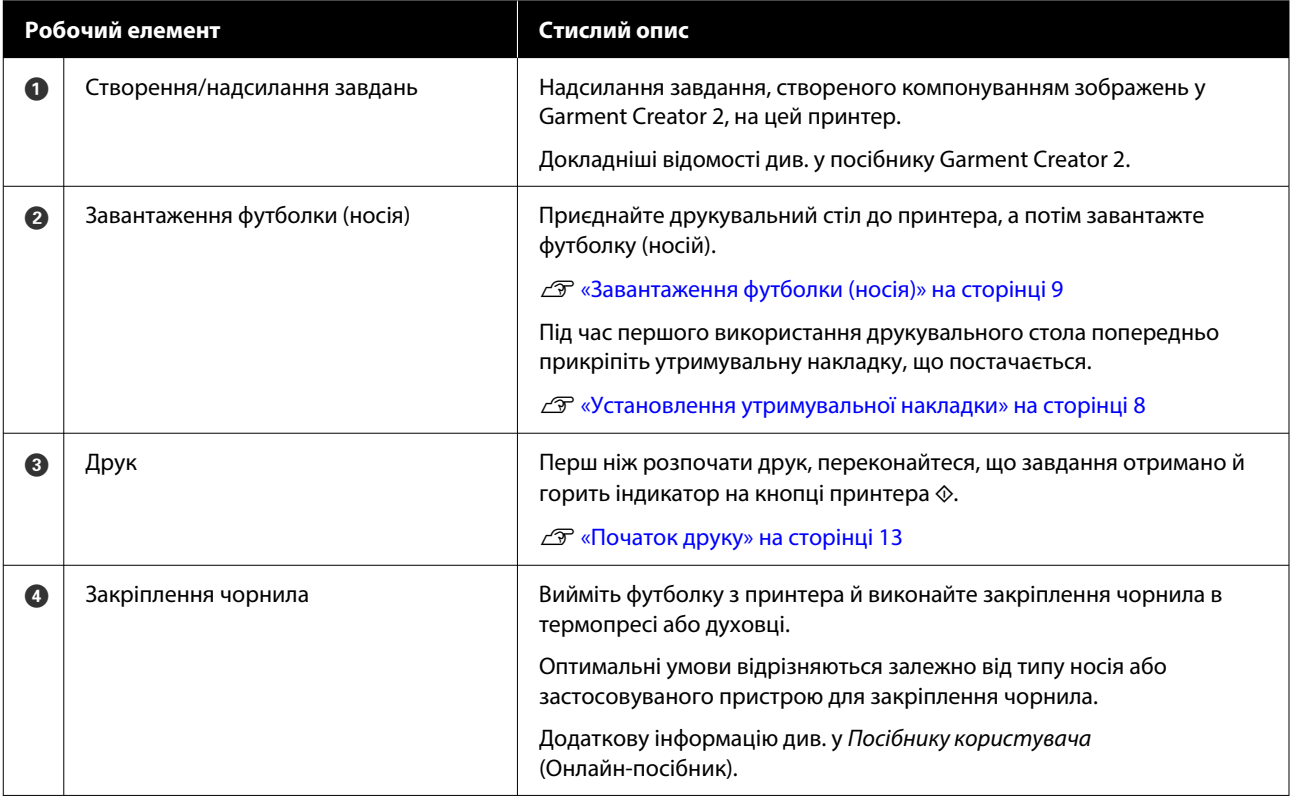

#### *Примітка.*

У наведених нижче ситуаціях вам потрібно нанести рідину для попередньої обробки на поверхню для друку перед завантаженням носія.

❏ У разі друку на бавовняному носії чорнилами White (Білий)

❏ У разі друку на поліефірних носіях (будь-яким кольором чорнила)

Нанесення рідини для попередньої обробки зафіксує чорнило на футболці й покращить проявлення кольору.

Додаткову інформацію див. у Посібнику користувача (Онлайн-посібник).

### <span id="page-7-0"></span>**Установлення утримувальної накладки**

A Всього лише відділіть одну частину на зворотній стороні накладки, як показано на малюнку.

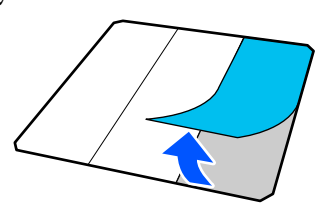

B Розмістіть друкувальний стіл на плоскій поверхні, вирівняйте кути утримувальної накладки, щоб вони знаходилися дещо всередині кутів друкувального стола, після чого закріпіть липку сторону утримувальної накладки на друкувальному столі.

> Не можна, щоб кути утримувальної накладки, з якої ще не знято заднє покриття, виступали за краї іншого боку друкувального столу.

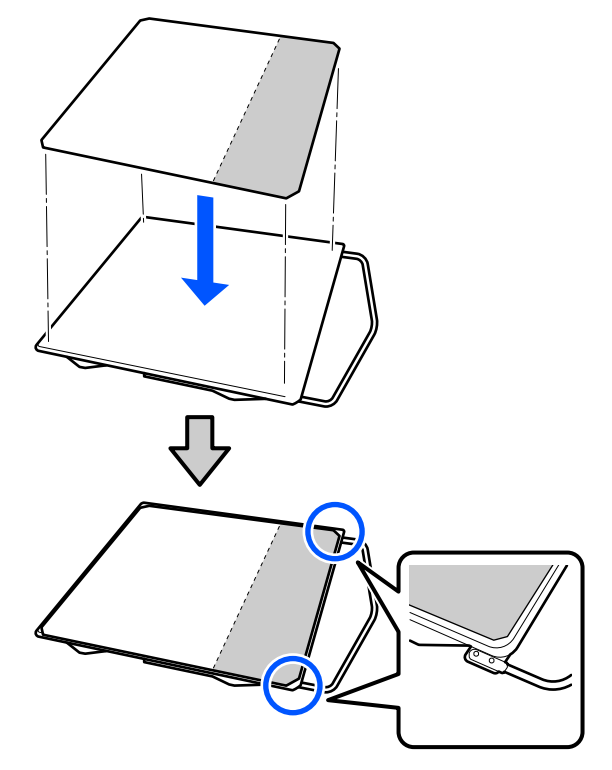

Злегка натисніть на ділянку, з якої було знято заднє покриття, щоб приклеїти утримувальну накладку до друкувального столу.

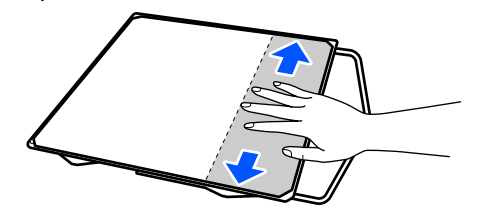

D Відділіть усі інші частини на зворотній стороні накладки, як показано на малюнку.

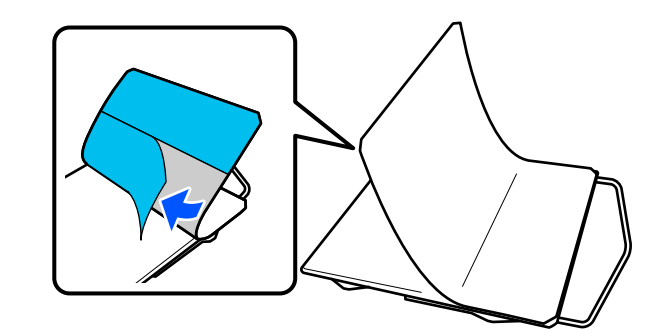

E Наклеюйте накладку з уже приліпленого кінця, як показано на малюнку.

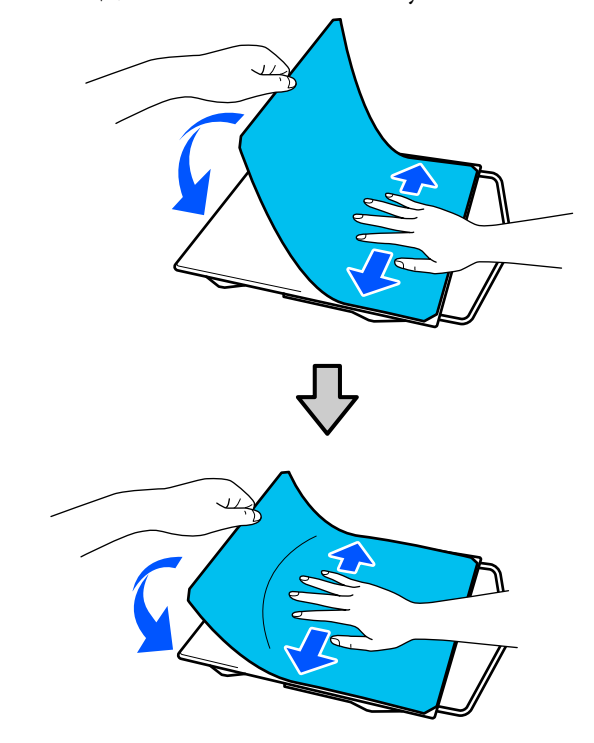

### <span id="page-8-0"></span>**Завантаження футболки (носія)**

Процедуру можна переглянути у відео на YouTube.

#### [Epson Video Manuals](https://support.epson.net/p_doc/8c9/)

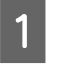

A Щоб увімкнути принтер, натисніть кнопку  $\mathcal{D}$ .

B Тримайте друкувальний стіл із комплекту так, щоб вішалка була спрямована до вас, і вставте його так, щоб стрижень друкувального стола входив у паз.

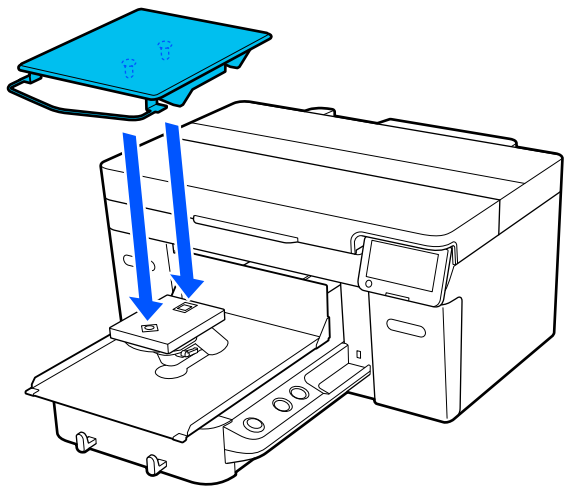

#### *Примітка.*

Якщо друкувальний стіл не рухається вперед, натисніть кнопку  $\vec{\tau}$ , щоб перемістити його вперед.

C На екрані принтера підтвердьте, що **Platen Gap** установлено на **Auto**.

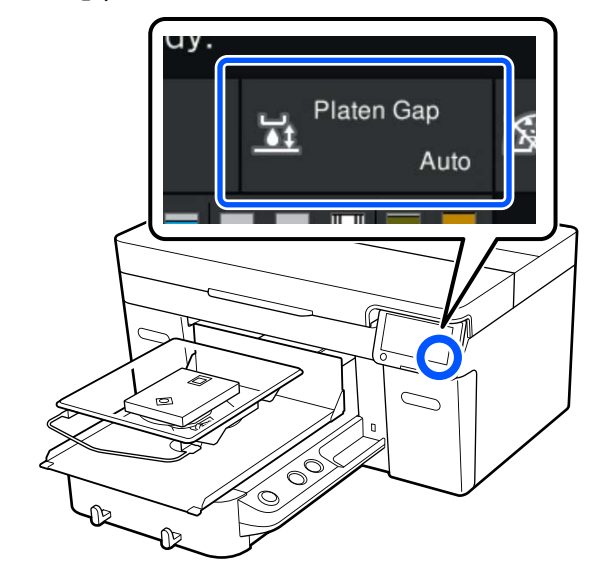

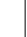

Д Послабте важіль фіксації.

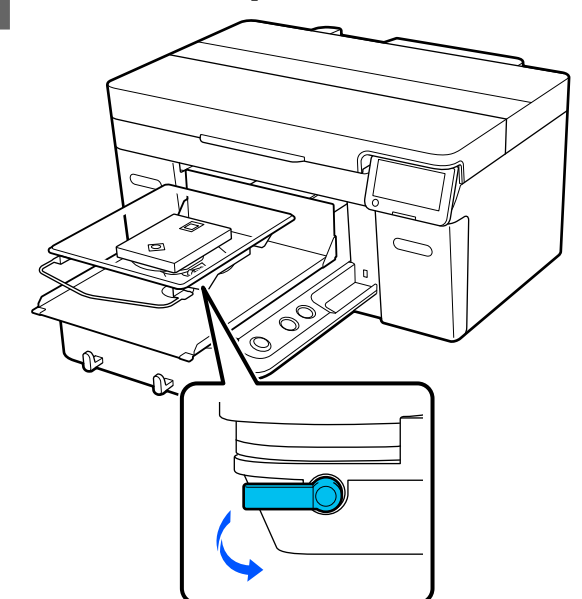

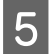

E Перемістіть важіль за годинниковою стрілкою, щоб встановити шкалу на P.

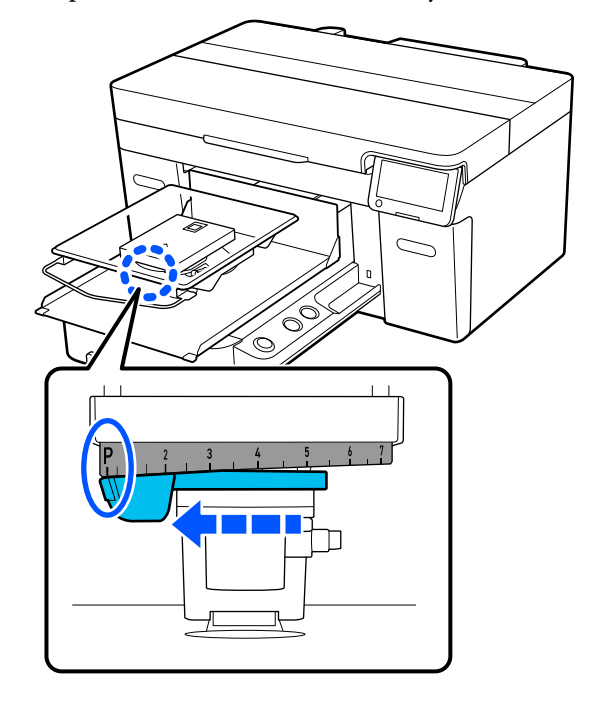

Якщо шкалу встановлено на P, друкувальний стіл знаходиться в найвищому положенні; що більше число, то нижче положення друкувального столу.

Якщо важіль переміщати проти годинникової стрілки, числа збільшуватимуться, а положення друкувального столу знижуватиметься.

Якщо важіль переміщати за годинниковою стрілкою, числа зменшуватимуться, а положення друкувального столу підвищуватиметься.

F Затягніть важіль фіксації, а тоді зафіксуйте важіль зазора друкувального столу.

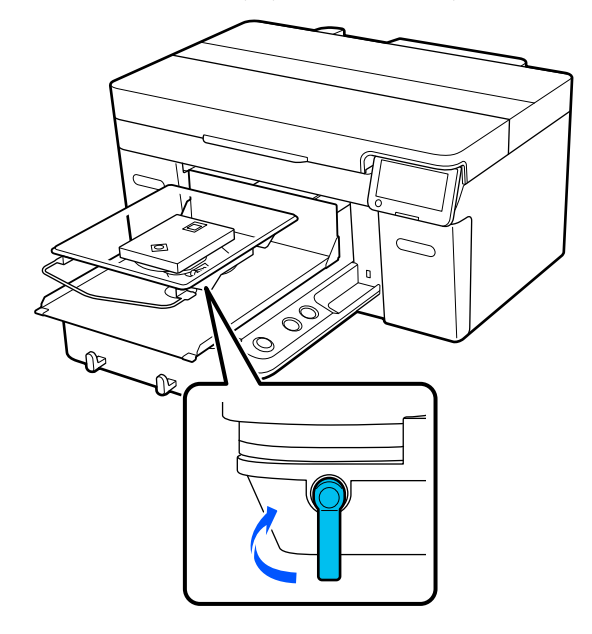

G Просуньте футболку на друкувальний стіл так, щоб край футболки розташовувався на друкувальному столі спереду.

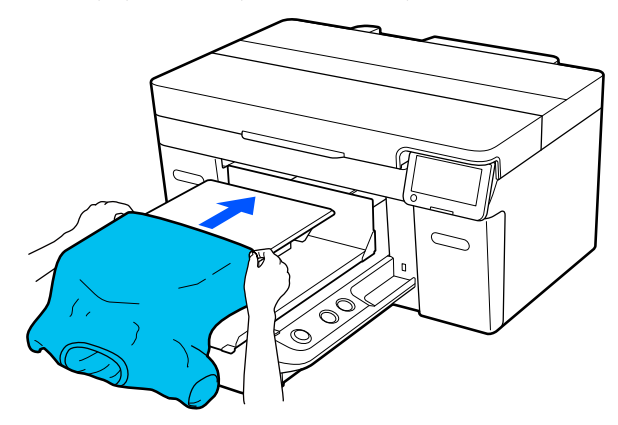

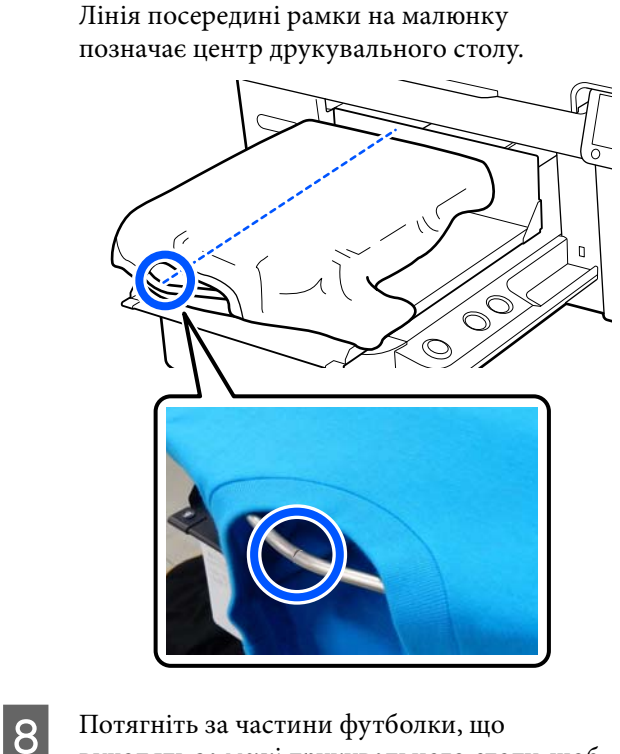

виходять за межі друкувального столу, щоб розпрямити поверхню друку.

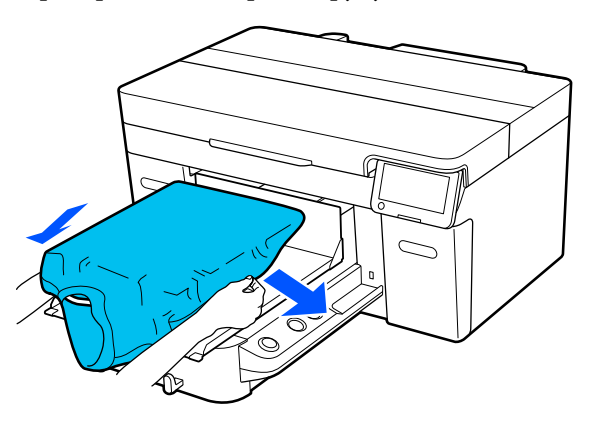

#### **P** Важливо.

Не тягніть футболку занадто сильно. Якщо футболку занадто розтягнуто, якість друку може погіршитися через деформовані зображення тощо, а біла основа друку може вийти за межі зображення.

I Видаліть будь-який ворс з поверхні друку та притисніть волокна.

> На футболці може залишитися ворс, якщо її не обробити рідиною для попередньої обробки тканини. Видаліть ворс за допомогою липкої стрічки або ролика та пригладьте волокна за допомогою важкого ролика. Ворс і волокна можуть налипати на поверхню друку й забруднювати інші області.

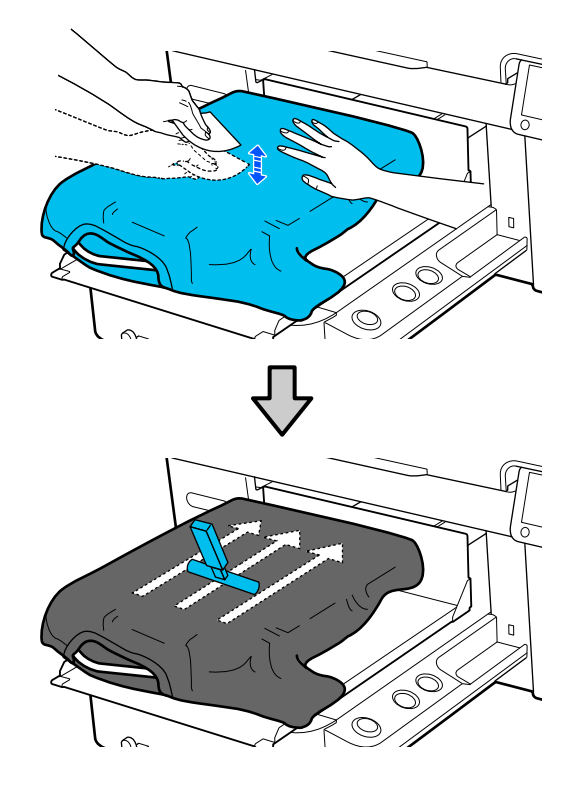

J Видаліть будь-які провисання або складки з поверхні друку, зробивши її рівною.

#### c*Важливо.*

Принтер визначить найвищу частину поверхні друку. Якщо є провисання або складки, як показано на малюнку нижче, відстань між друкувальною головкою та поверхнею друку може зменшитися, і якість друку може погіршитися. Розрівняйте футболку, щоб на ній не було складок або провисань.

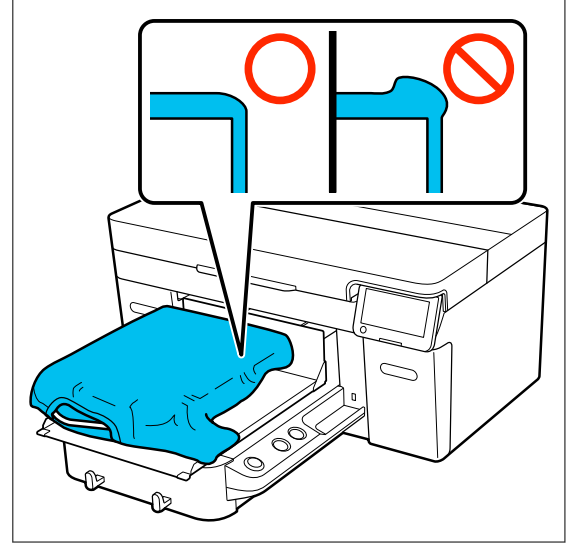

Щоб зробити поверхню друку пласкою, використовуйте притискач з утримувальною накладкою. Сорочка прилипає до утримувача на тиглі, що робить її пласкою і не дає рухатися під час друку.

Трохи притисніть футболку притискачем з утримувальною накладкою та рухайте її вертикально й горизонтально від країв, як показано на малюнку нижче. Повторіть цей крок 2 або 3 рази, щоб усунути провисання або складки й розрівняти поверхню друку.

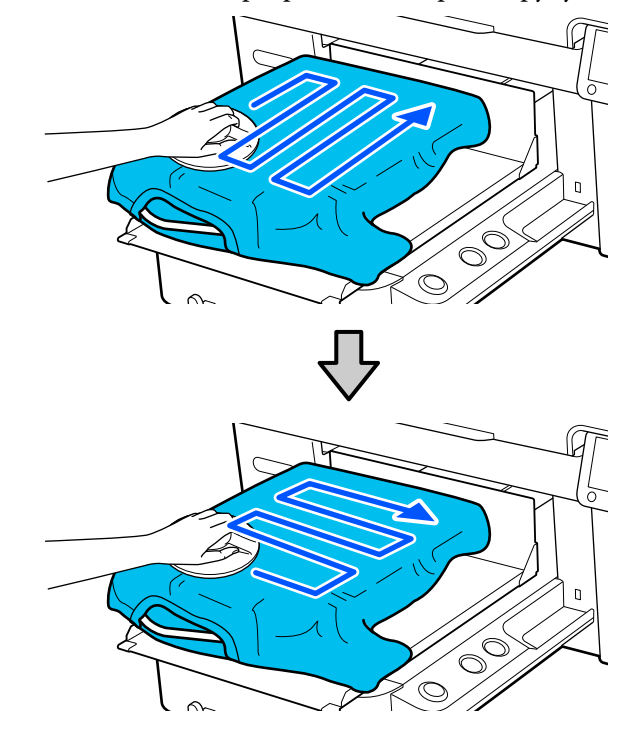

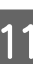

11 Підверніть краї футболки, щоб вони не лежали на рухомій основі.

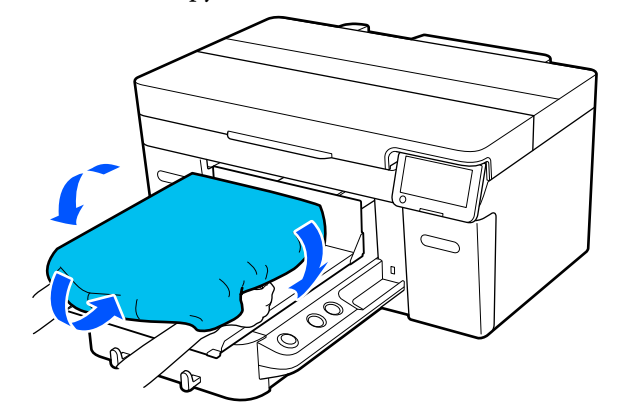

### <span id="page-12-0"></span>**Початок друку**

A Після повного отримання принтером завдання на екрані відкриється відображення попереднього перегляду й засвітиться кнопка $\Phi$ .

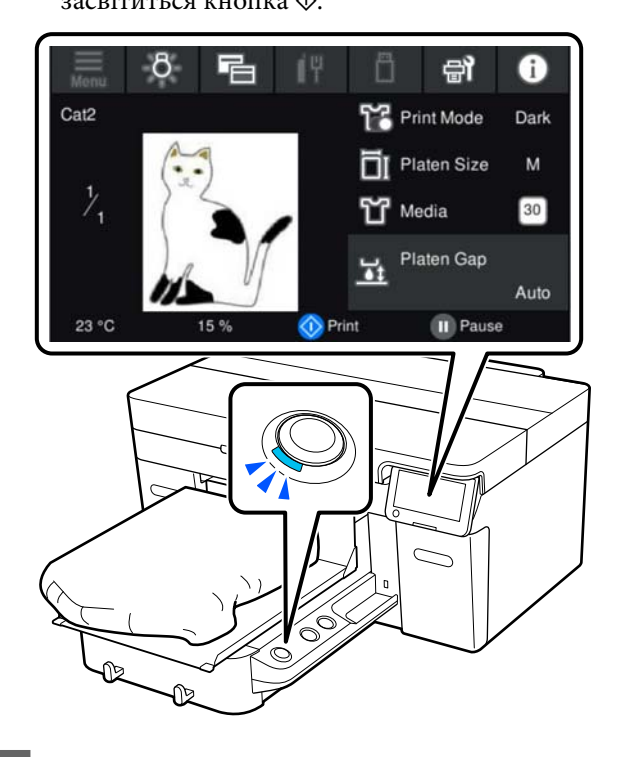

**В Переконайтесь, що футболку завантажено, а толі натисийт** кионку  $\triangle$ тоді натисніть кнопку  $\lozenge$ .

### <span id="page-13-0"></span>**Умови до системи**

Програмне забезпечення може використовуватися в зазначених нижче середовищах (станом на квітень 2023 р.).

Підтримувані ОС та інші елементи можуть змінюватися.

Для отримання найновішої інформації відвідайте веб-сайт Epson.

### **Epson Edge Dashboard**

#### **P** Важливо.

Переконайтеся, що комп'ютер, на якому інстальовано Epson Edge Dashboard, відповідає вказаним нижче вимогам.

Якщо ці вимоги не виконуються, програмне забезпечення не зможе правильно відслідковувати принтер.

❏ Вимкніть функцію сплячого комп'ютера.

❏ Вимкніть функцію сну, щоб комп'ютер не вводив режим сну.

#### **Windows**

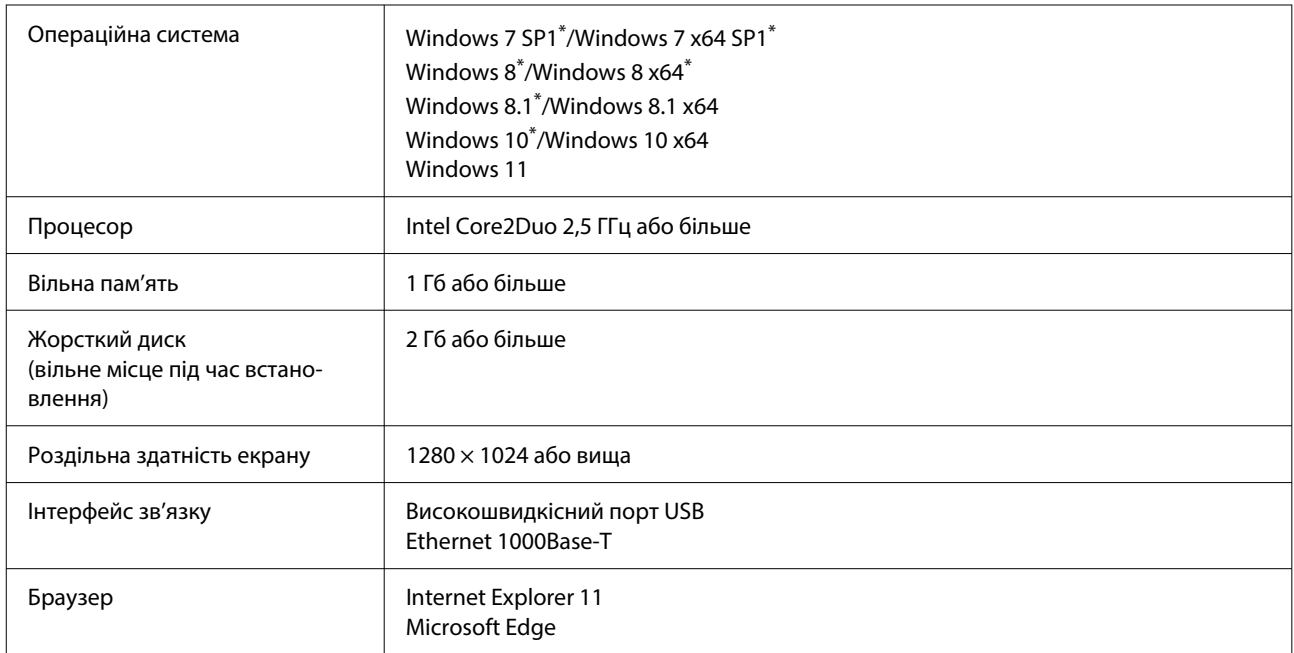

\* Не підтримує Garment Creator 2.

#### <span id="page-14-0"></span>**Mac OS X**

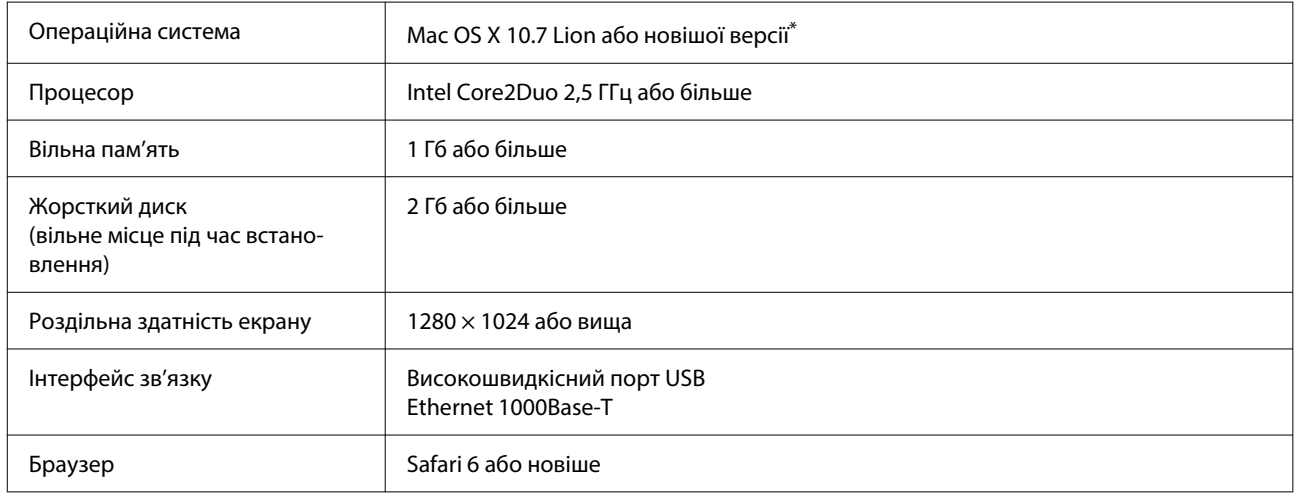

\* Mac OS X 10.11 або старіші версії не підтримують Garment Creator 2.

### **Garment Creator 2**

#### **Windows**

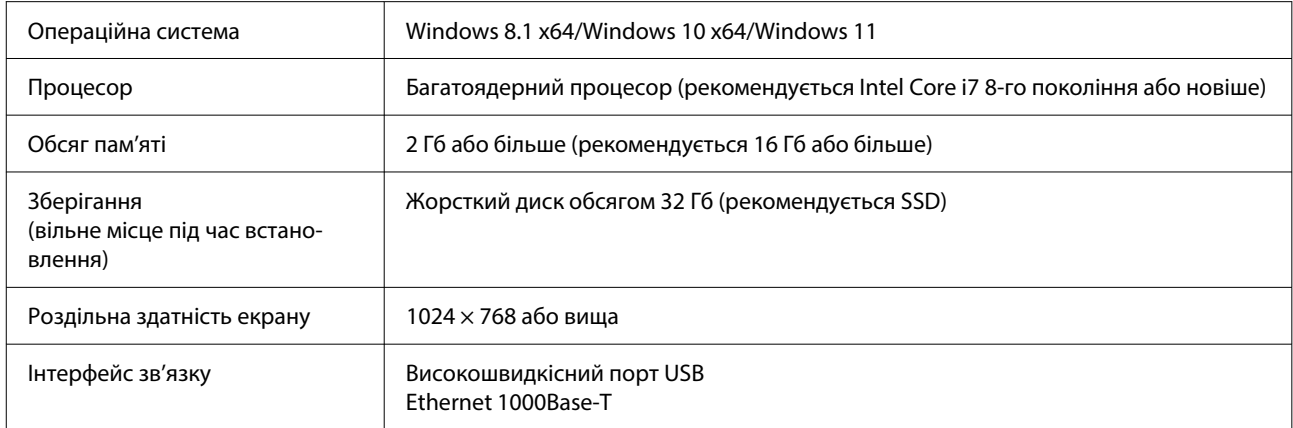

#### **Mac**

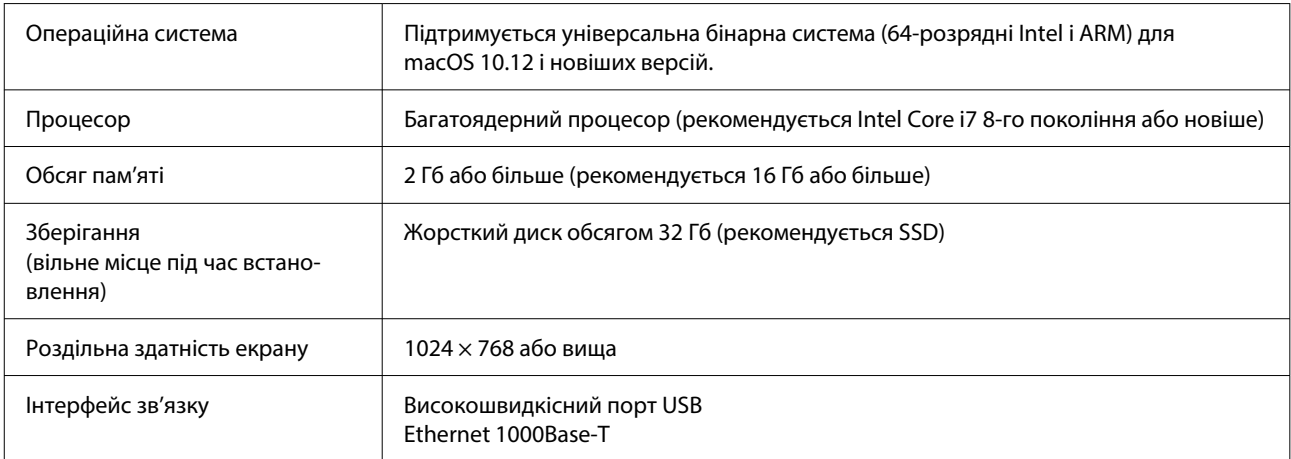

### <span id="page-15-0"></span>**Garment Creator Easy Print System (Тільки для Windows)**

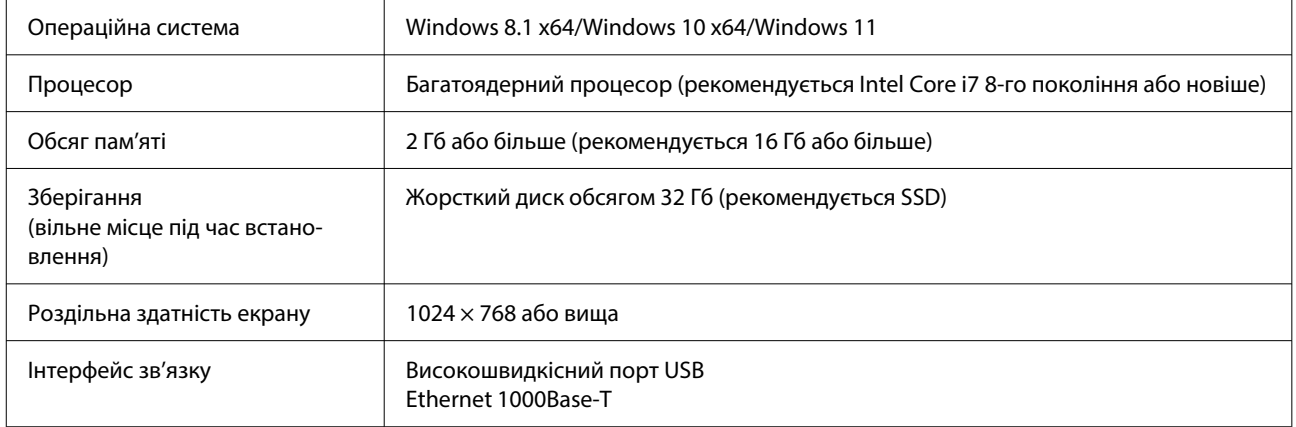

### **Web Config**

Нижче наведено список підтримуваних браузерів. Переконайтеся, що використовуєте найновішу версію.

Internet Explorer 11, Microsoft Edge, Firefox, Chrome, Safari

## <span id="page-16-0"></span>**Таблиця технічних характеристик**

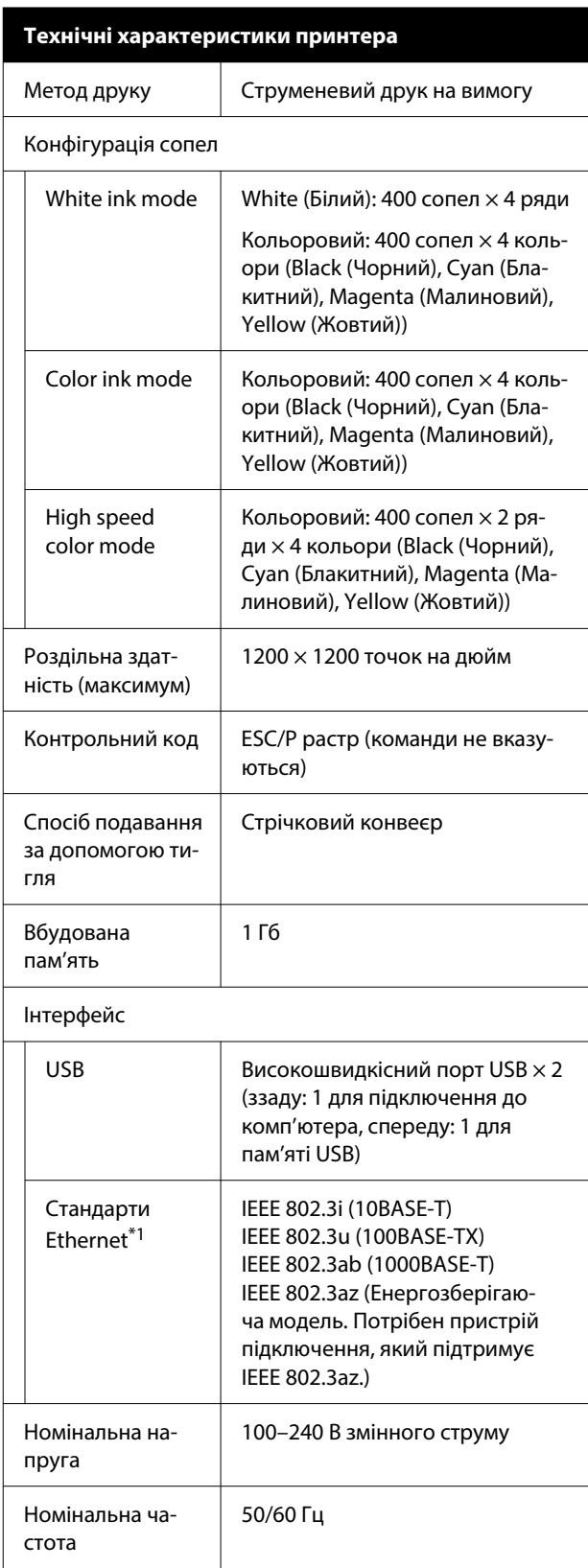

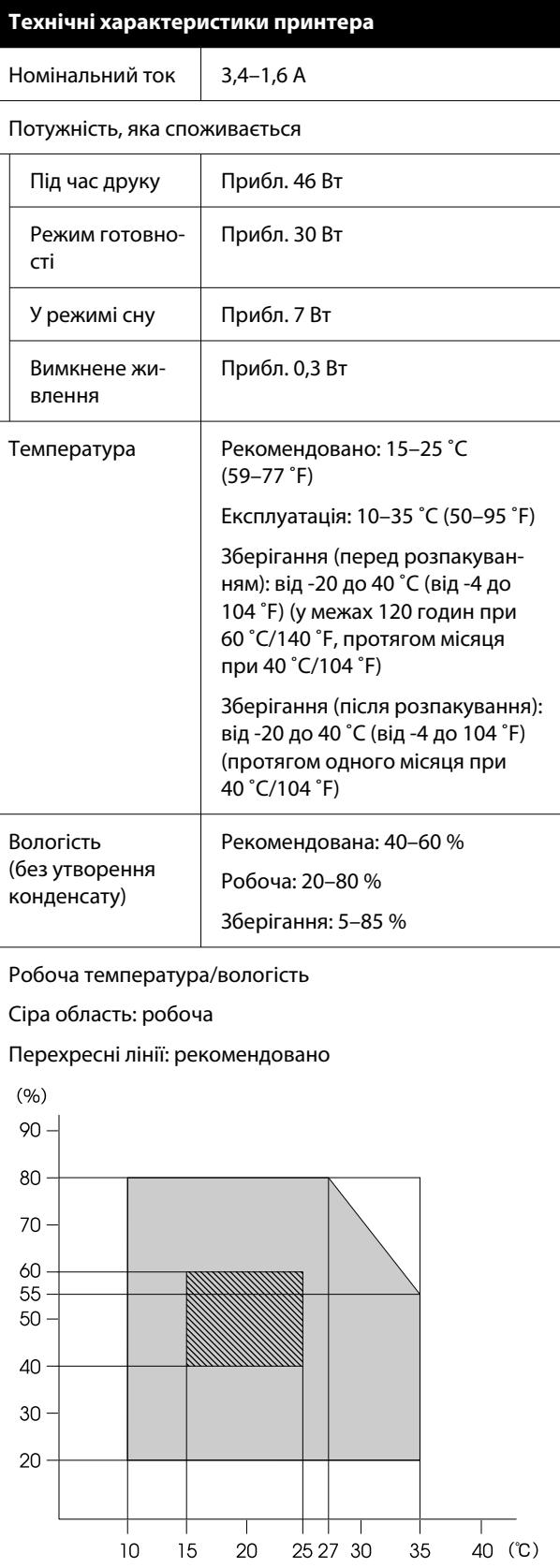

#### **Таблиця технічних характеристик**

#### **Технічні характеристики принтера**

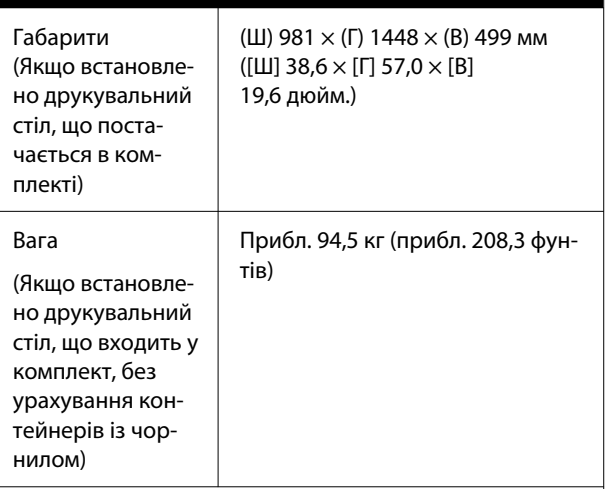

#### Підтримувані типи носіїв (футболки)

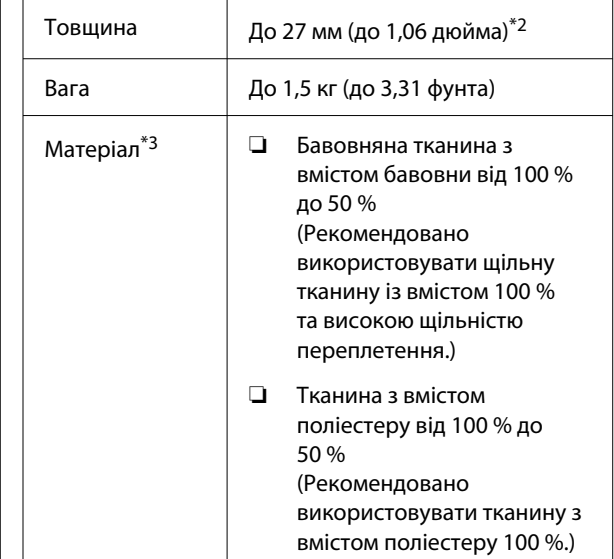

- \*1 Використовуйте екранований кабель з витою парою (категорії 5 або вище).
- \*2 Максимальна придатна товщина носія залежить від друкувального столу, на який завантажується носій. Докладніше див. нижче.

UПосібник користувача (Онлайн-посібник)

\*3 Під час друку на бавовняних футболках білим чорнилом або на поліестерових футболках переконайтеся, що ви заздалегідь нанесли рідину для попередньої обробки.

#### *Примітка.*

Для забезпечення потрібних відтінків кольорів підтримуйте постійну кімнатну температуру від 15 до 25 ˚C (59–77 ˚F).

#### **D** Важливо.

Використовуйте цей принтер на висоті до 2000 метрів (6562 футів).

### *Попередження.*

Це продукт класу А. У домашніх умовах цей продукт може спричинити завади, у разі виникнення яких користувачеві доведеться вжити відповідних заходів.

#### **До відома користувачів у країнах ЄС**

Інформація про декларацію відповідності нормативним вимогам ЄС:

Повний текст Декларації відповідності ЄС для цього обладнання доступний на вказаних нижче веб-адресах.

#### <https://www.epson.eu/conformity>

#### **Затвердження типу ZICTA (Управління інформаційних і комунікаційних технологій Замбії) для користувачів у Замбії**

Див. інформацію про затвердження типу ZICTA на нижченаведеному вебсайті.

#### <https://support.epson.net/zicta/>

#### **Технічні характеристики контейнера з чорнилом і контейнера з чорнилом для очищення**

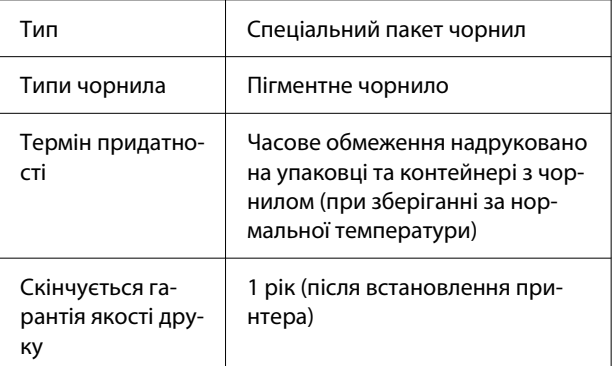

#### **Таблиця технічних характеристик**

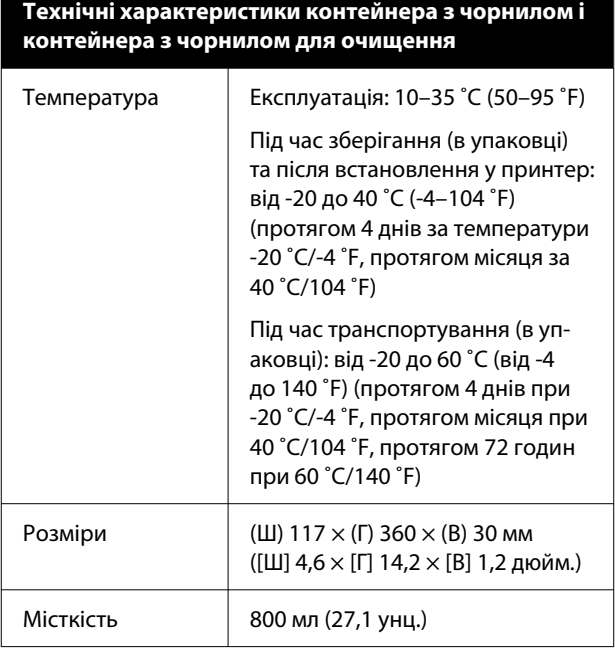

#### **P** Важливо.

Не заправляйте картридж чорнилом.

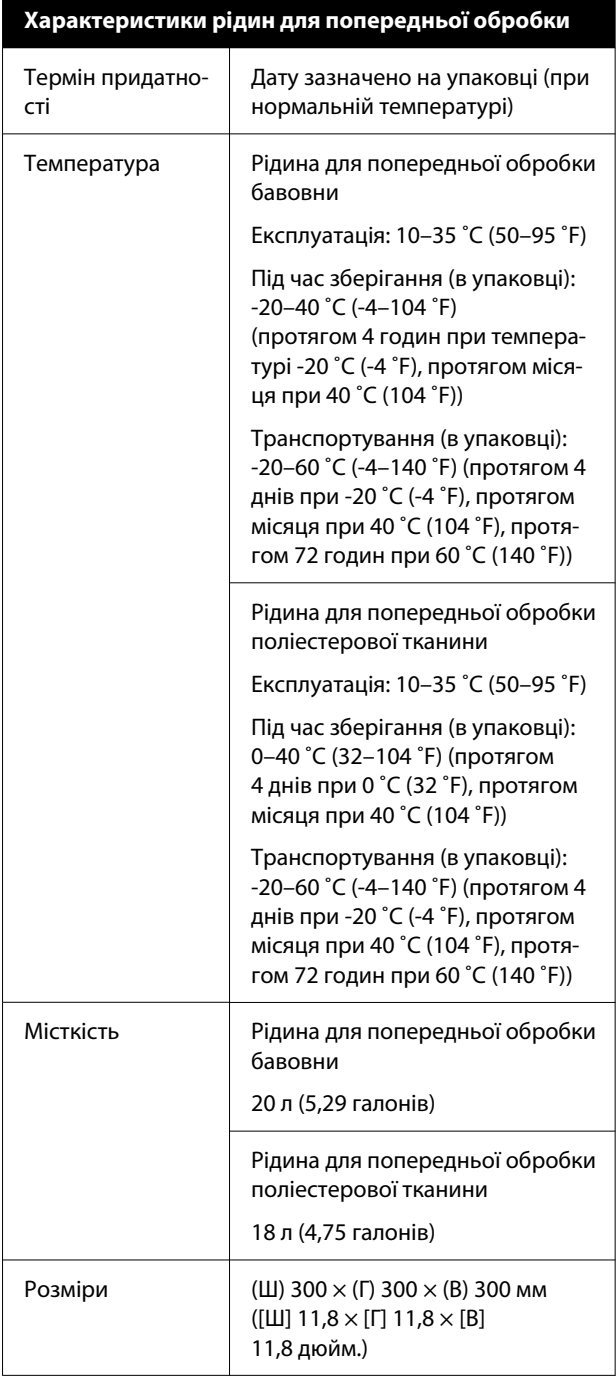

#### **Таблиця технічних характеристик**

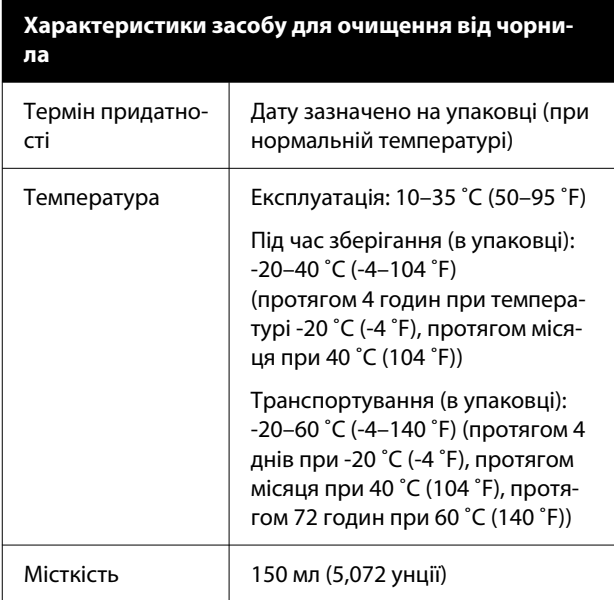